# Coding with CS First

The Board has created Google accounts for all elementary students and teachers. These accounts enable learning through Google's CS First coding resource. The features available in the Google accounts are restricted to ensure that staff and students do not get confused about which tools (Microsoft 365 or Google Workspace) to use for communications and productivity.

## **Contents**

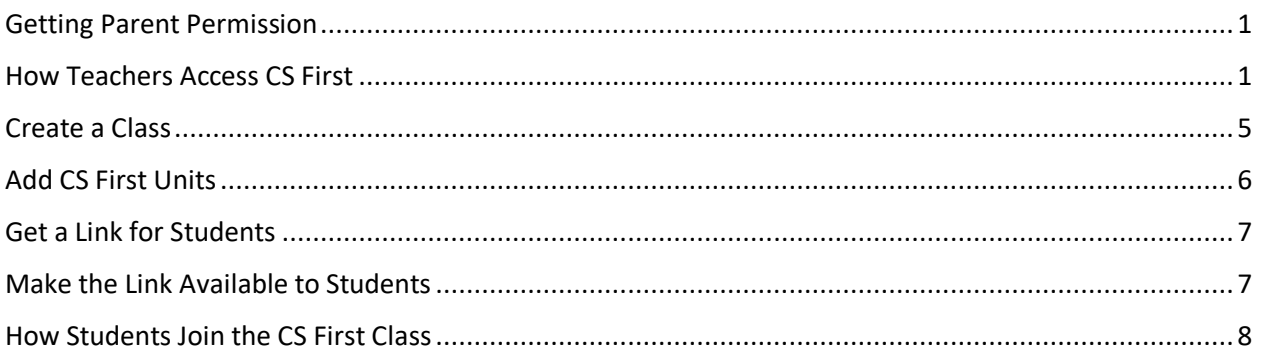

# Getting Parent Permission

**Important!** - Parent permission is required to use Google's CS First resource.

We thought we would use School Cash to get parent permission but it turned out to be too difficult to do so. We will now use a traditional paper-based process. The form is called E**xternal Online Educational Tools Parent and Guardian Consent**, and is available in the BHNHub, in the **Forms** collection.

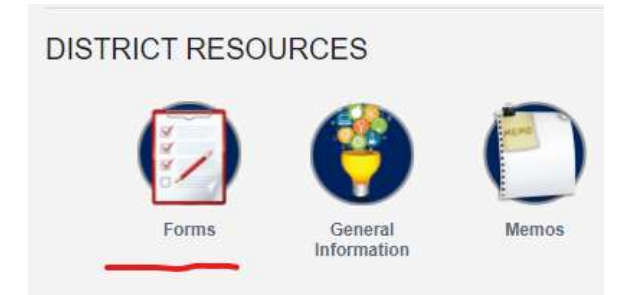

Standard information for the form:

- 1. Name of electronic tool "Google Workspaces"
- 2. How will this tool be used in the classroom "To support student learning"
- 3. For more information, … [https://workspace.google.com](https://workspace.google.com/)

## How Teachers Access CS First

- 1. Click the link [Teach Computer Science & Coding to Kids -](https://csfirst.withgoogle.com/s/en/home) CS First or copy/paste the following URL into a browser - https://csfirst.withgoogle.com/s/en/home
- 2. Scroll down the landing page to the section shown below. Click **Get started**

#### Everyone can teach CS First

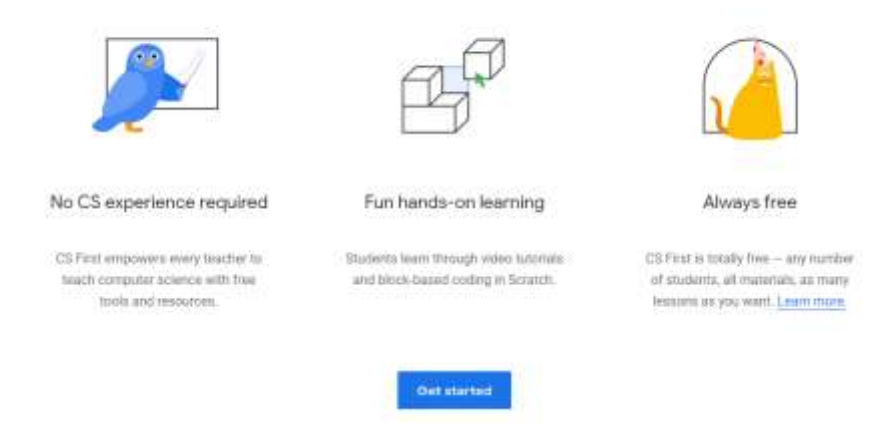

3. The **Sign in to CS First** page will be displayed with 2 options. Click **I'm a teacher**

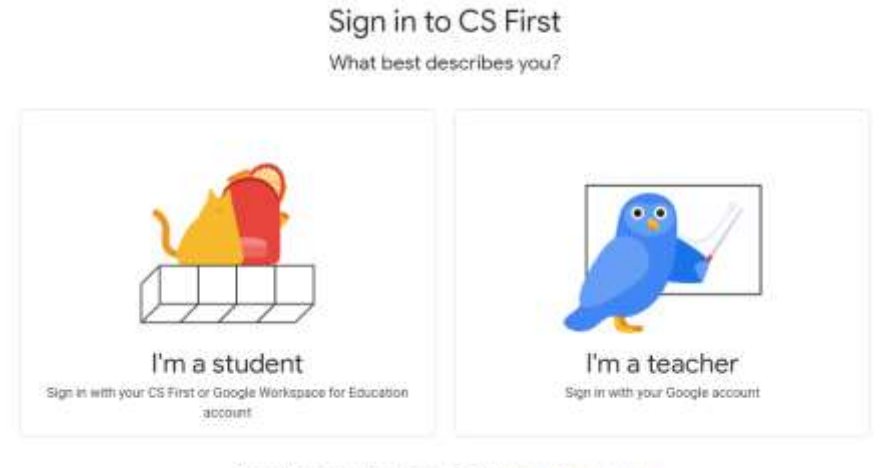

By creating an account, you agree to Google's himme and privacy policy.

4. The Google Sign in page will be presented. Enter your **Board email address** and then click **Next**  (example shown below)

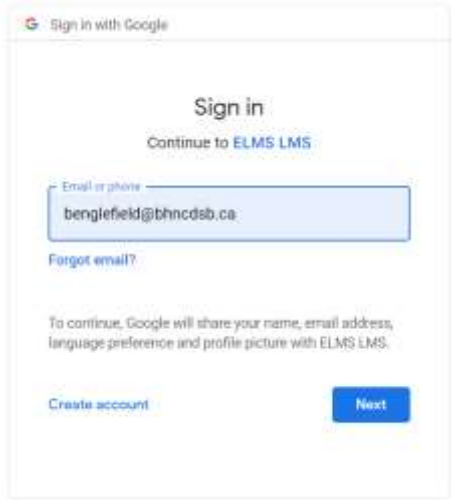

5. Some of us may have created a personal Gmail account using our Board email address at some time in the past… it may have been to access resources shared by colleagues in another Board. If this is the case, you will see a message like the one shown below.

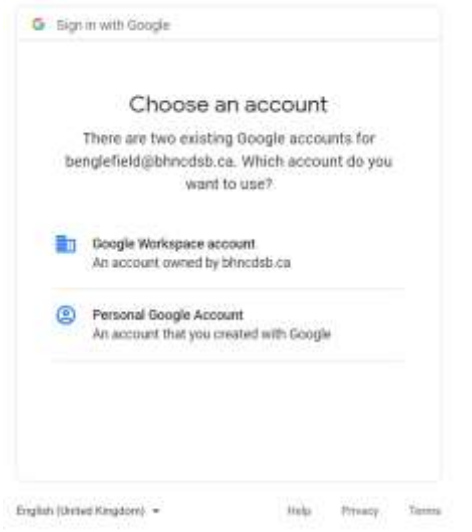

6. Select the **Google Workspace account** option.

*FYI – OECTA advises educators to never use personal email to conduct the business of the Board they are employed with. See the resource [at this link](http://www.catholicteachers.ca/OECTA/media/pdfs/Communications/OECTA%20Publications/2019/ElectCommsBooklet-FINAL.pdf) for more detail.*

7. If a valid Board email address is provided, Google's sign in page will redirect you to the Board sign in page. Enter your **Board email address** and then click **Next**

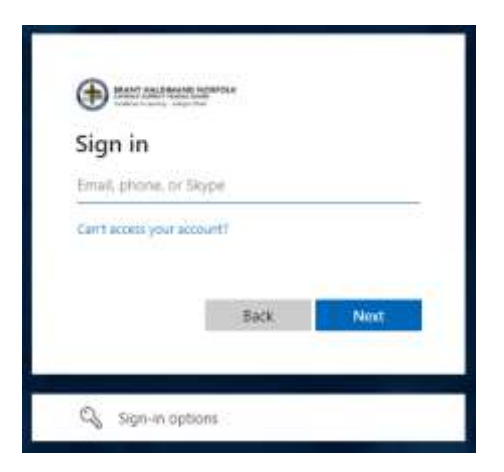

8. Enter your **Board password** and then click **Sign in**

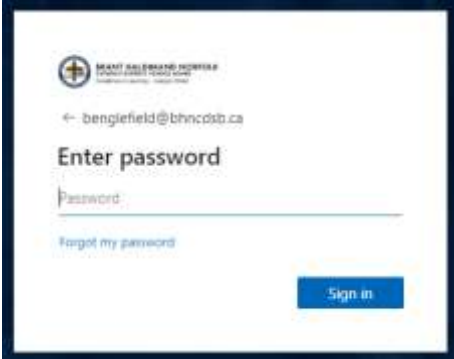

9. You can select whichever option you wish at the prompt shown below.

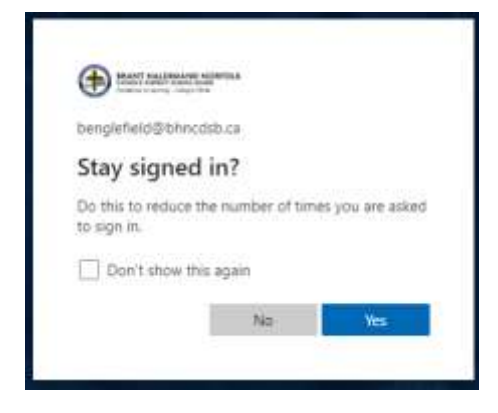

10. The **Welcome to your new account** message will be presented.

#### Welcome to your new account

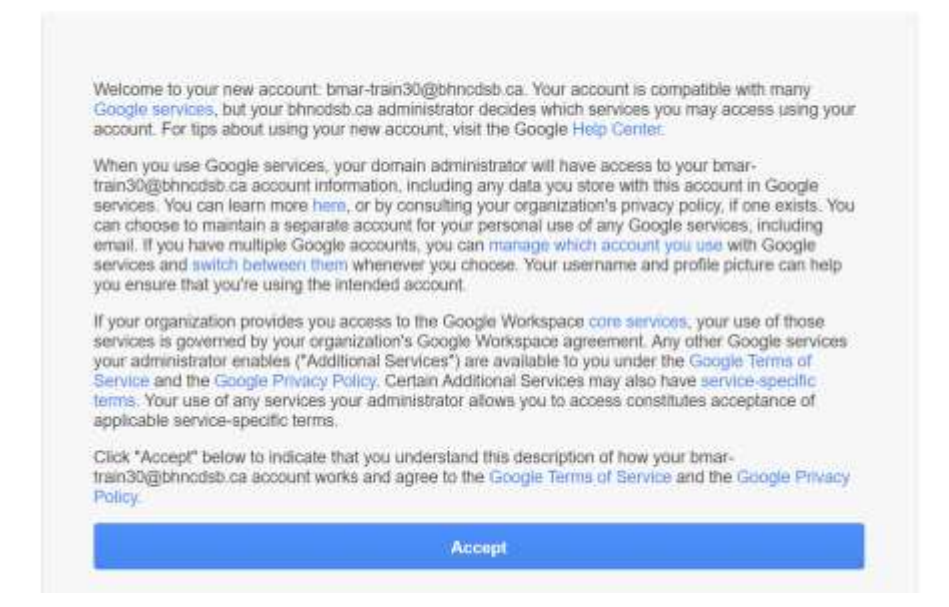

- 11. Read the information. You must click **Accept** to continue.
- 12. The folks at CS First want to know more about you and present a brief survey.

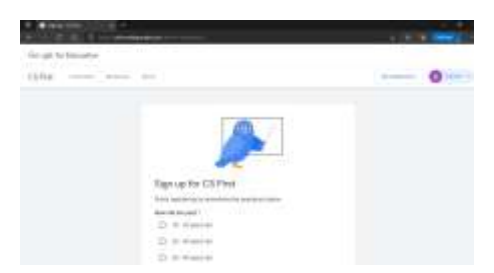

After submitting the survey responses, you will enter the CS First Workspace in the Google for Education environment.

#### Create a Class

1. Click the **+** button or the text that says **Create a class**

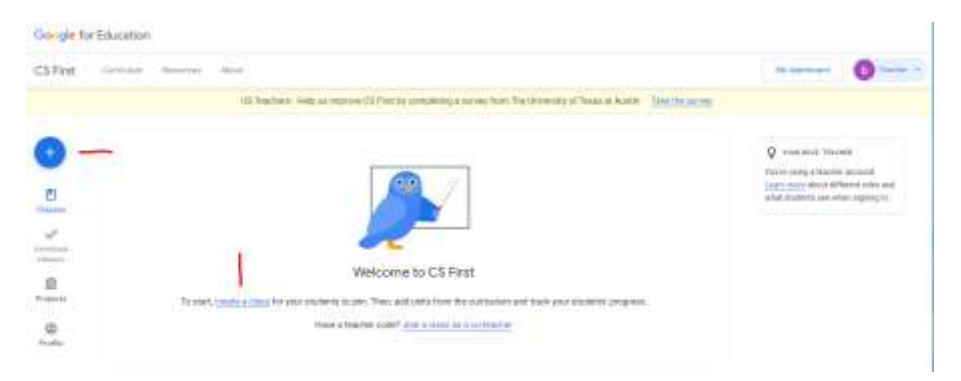

- 2. Name it
- 3. Select a colour
- 4. Select **Google Workspace for Education accounts**
- 5. Click **Create**

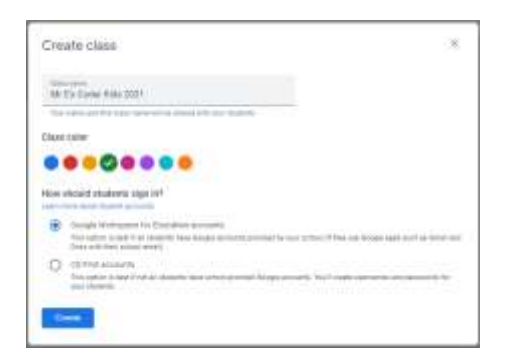

The new class will be created. The user is prompted to add lessons and students.

### Add CS First Units

- 1. Click the **+ Add units** button or the **Add CS First units** text
- 2. The units are organized into categories. There are 1-hour lessons and multi-day units. Most are subject-oriented, meaning students explore a curriculum concept through coding. You can view the lesson/unit before adding it to your class.

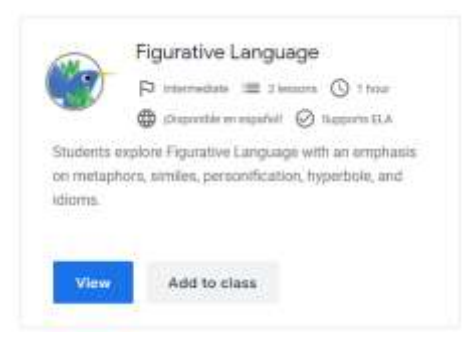

Users can select 1 or more classes or create a new class to add the unit to.

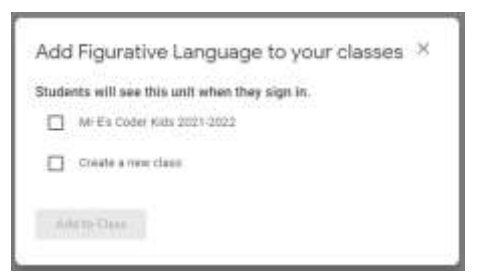

3. The lessons added will appear on the class home page

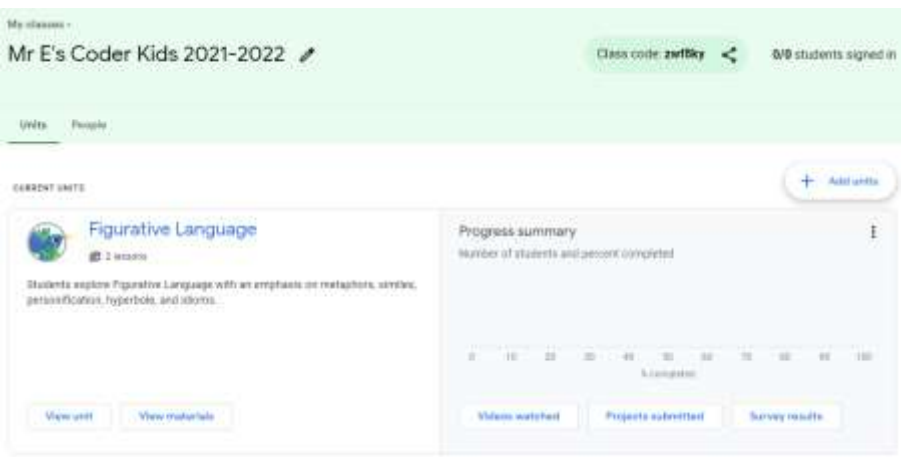

## Get a Link for Students

1. Click the share icon beside the class code.

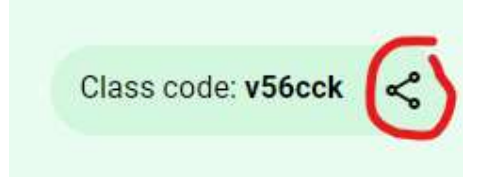

2. The click the **Copy URL** button to copy the code to the Windows clipboard

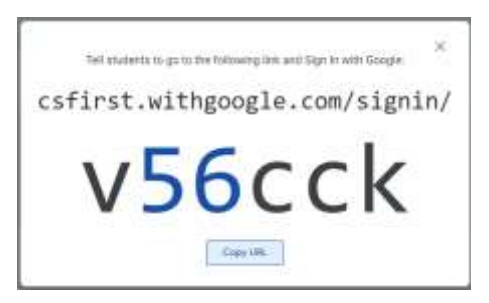

## Make the Link Available to Students

- 1. Go to your Brightspace class
- 2. Click the **+** button to create a post in your **Activity Feed**

3. Create a simple message and then click the **paperclip icon** and then the **attach website** icon.

Activity Feed v

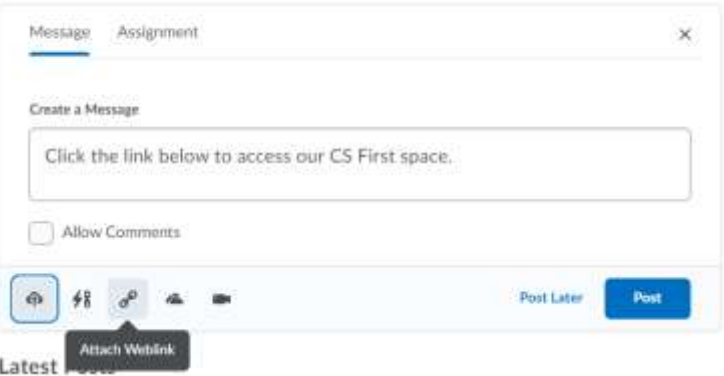

4. Paste the link you copied from the CS First Workspace and provide the text that the link will be associated with. Please note that the URL code for each class is unique. **Do not use the one shown below**. Click **Insert** to continue.

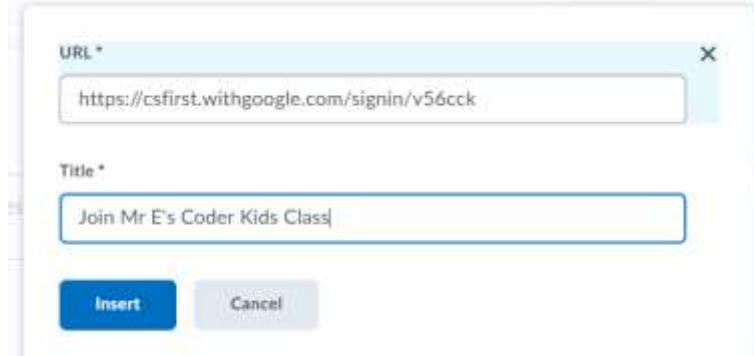

5. You will get a preview of your new position. Click **Post** to make it available in the Activity Feed. Activity Feed v

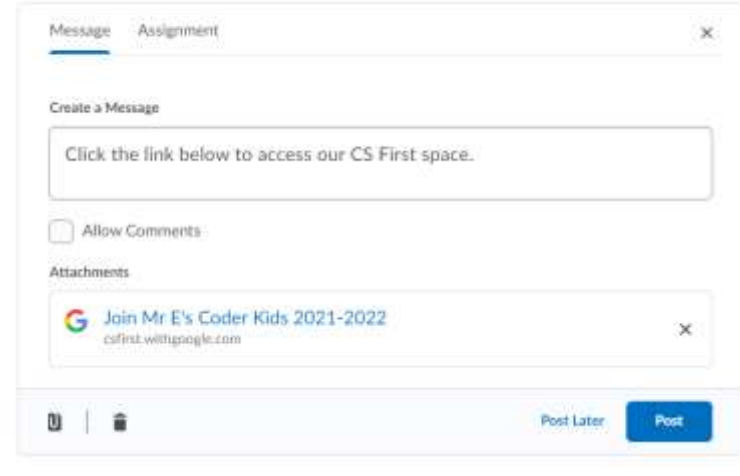

## How Students Join the CS First Class

6.

1. Click the link created in the steps above in the Activity Feed

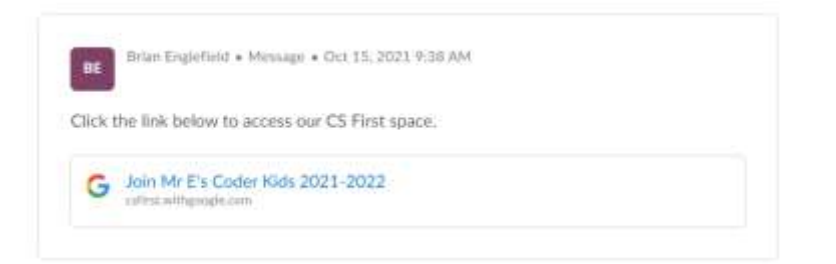

2. A new tab will open presenting the sign in page.

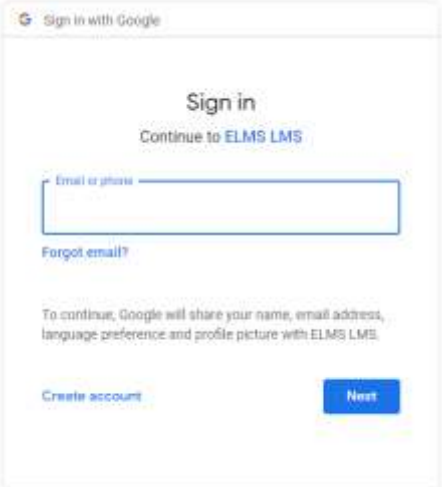

- 3. Students enter their **Board email address** and then click the **Next** button.
- 4. The Board sign in page will be presented.

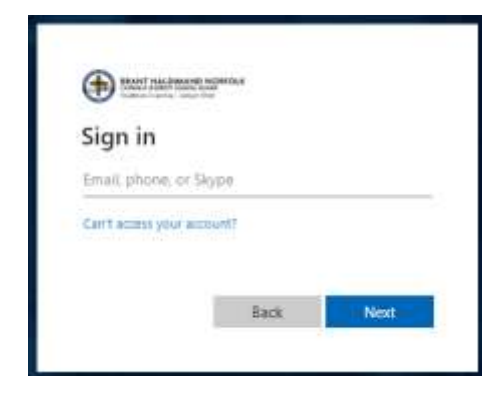

5. Students enter their **Board email address** again and then click **Next**

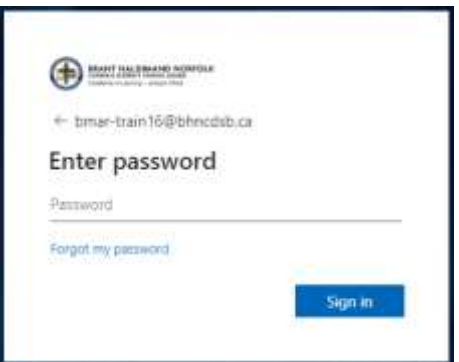

- 6. They enter their **Board password** and then click **Sign in**
- 7. Given that students share devices, we recommend that they select **No** on the screen shown below.

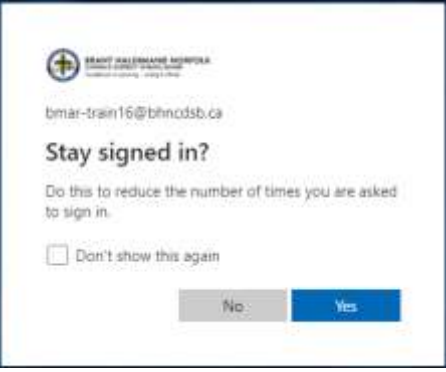

8. The **Welcome to your new account** screen is presented with information about their new account. They must click **Accept** to continue.

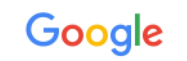

# Welcome to your new account Welcome to your new account: bmar-train16@bhncdsb.ca. Your account is compatible with many<br>Google services, but your bhncdsb.ca administrator decides which services you may access using your account. For tips about using your new account, visit the Google Help Center When you use Google services, your domain administrator will have access to your bmartrain16@bhncdsb.ca account information, including any data you store with this account in Google services. You can learn more here, or by consulting your organization's privacy policy, if one exists. You can choose to maintain a separate account for your personal use of any Google services, including<br>email. If you have multiple Google accounts, you can manage which account you use with Google<br>services and switch between th you ensure that you're using the intended account. If your organization provides you access to the Google Workspace core services, your use of those<br>services is governed by your organization's Google Workspace agreement. Any other Google services<br>your administrator enables terms. Your use of any services your administrator allows you to access constitutes acceptance of applicable service-specific terms. Click "Accept" below to indicate that you understand this description of how your bmar-<br>train16@bhncdsb.ca account works and agree to the Google Terms of Service and the Google Privacy<br>Policy. **Accept**

9. They are then directed to their dashboard. They may be provided with prompts to help orient them to their new Google CS First Workspace.

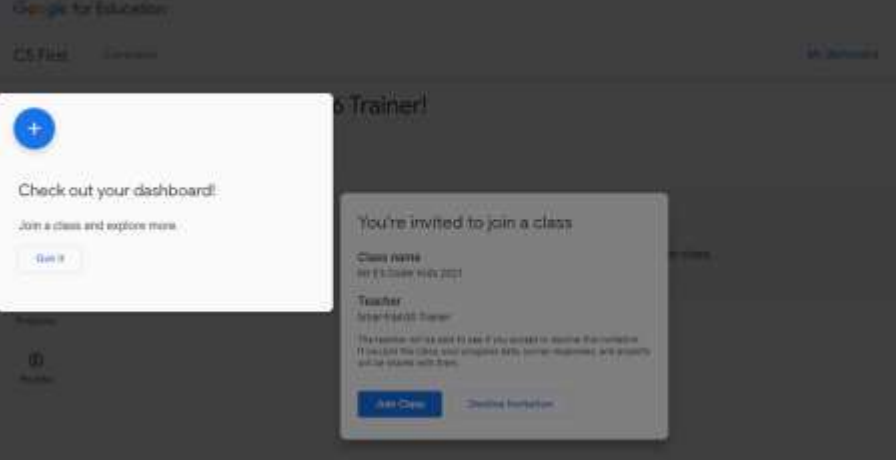

10. They click **Join Class** to be added to your class.

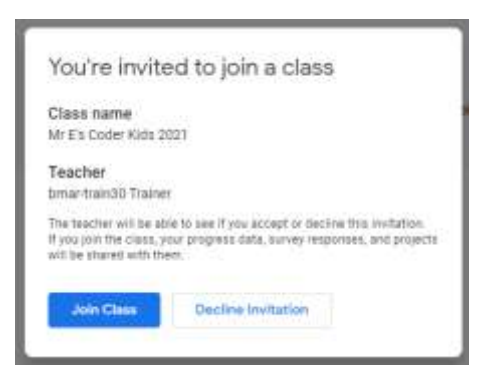

11. Students click the activity the teacher assigned. Figurative Language is the only one that has been assigned to the class in the example below.

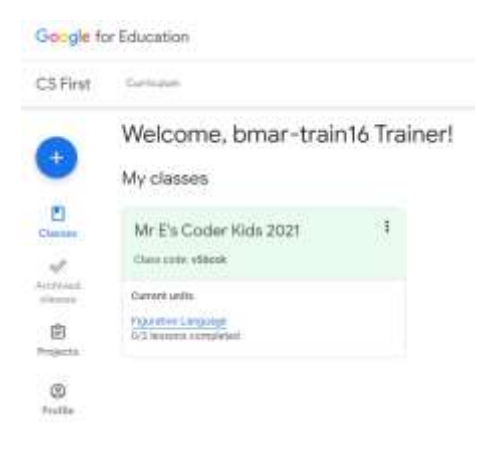